# 第66回日本手外科学会学術集会 |日本手外科学会学術集会<br>- 完全WEB開催 −<br><sub>-</sub> 完全WEB開催 −<br><sub>!</sub>動画作成マニュアル 演題動画作成マニュアル

# 1. 録音を始める前に

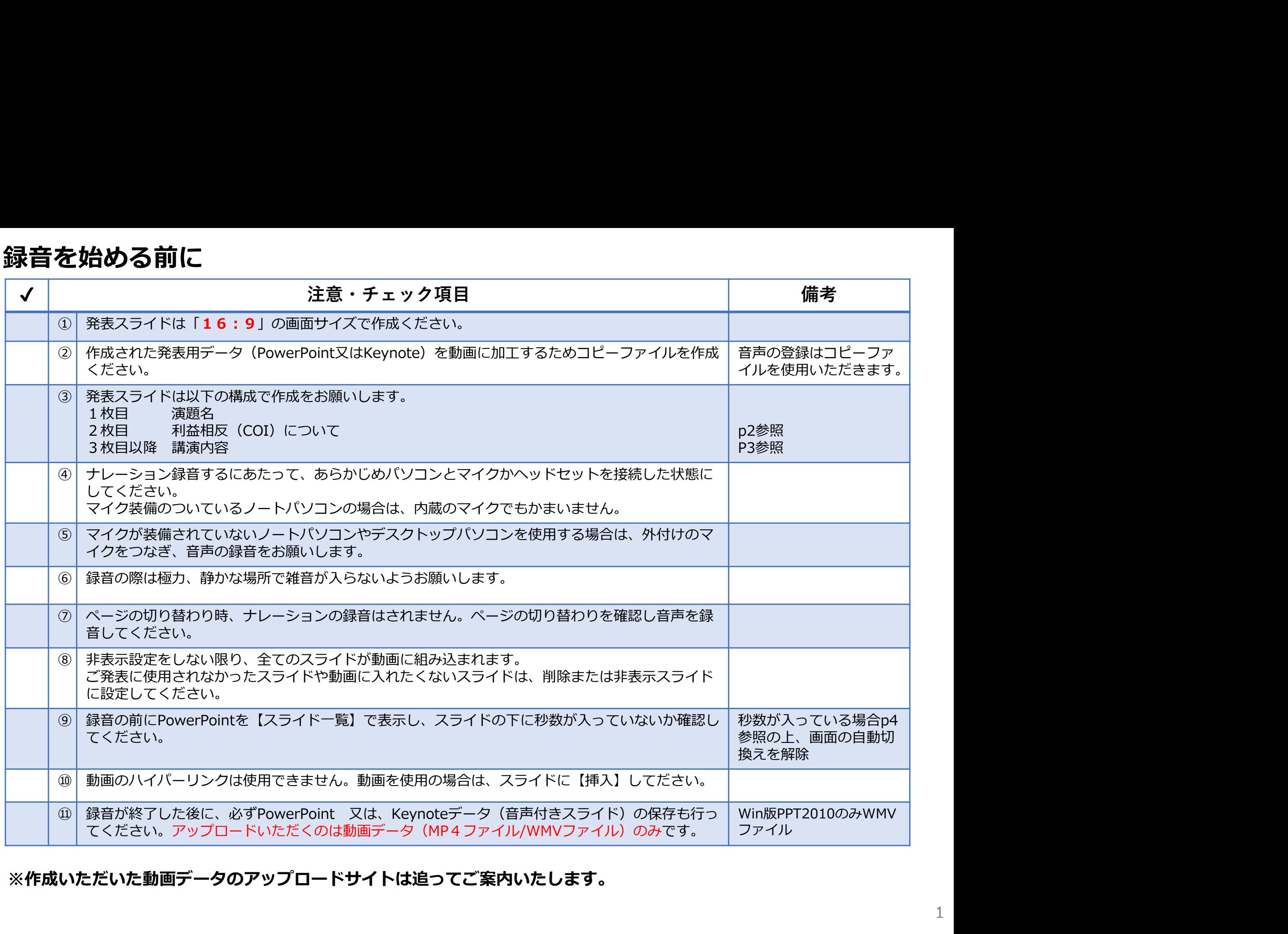

※作成いただいた動画データのアップロードサイトは追ってご案内いたします。

### 1. 録音を始める前に

#### 1-2スライド2枚目 利益相反 (COI) について

・本会での発表者(共同発表者含む)および座長全員には、利益相反の開示が義務づけられております。 開示基準その他の詳細については、下記の一般社団法人日本手外科学会ホームページ「利益相反(COI)の指針」を ご参照いただき、本指針に則って、開示を行ってください。 http://www.jssh.or.jp/doctor/jp/about/coi.html

・利益相反開示例(演者)

すべての発表(企業共催セミナー等も含む)の筆頭発表者は、発表者全員(共同発表者含む)について開示してください。 発表スライドの2枚目(タイトルスライドの後)に、以下のいずれかの様式を使用して提示してください。 開示用スライドのひな形は、上記URL(開示スライド例)よりダウンロードしてご使用ください。

【申告すべきCOI状態がない場合】 【申告すべきCOI状態がある場合】

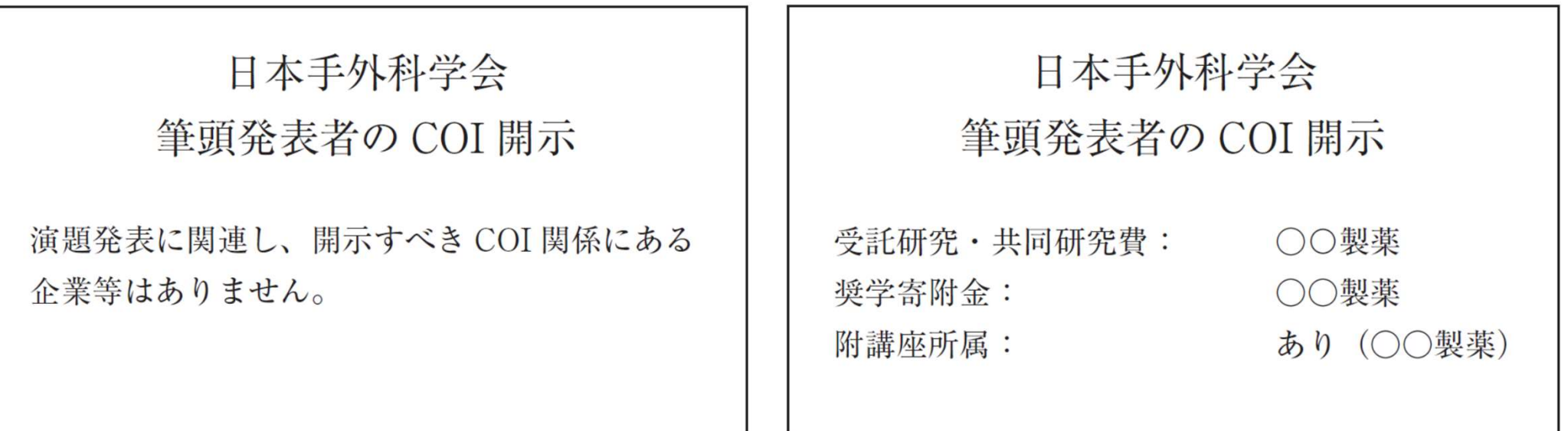

## 1. 録音を始める前に

#### 1-③画面の自動切り替えの解除(PowerPointの場合)

・録音の前にPowerPointを【スライド一覧】で表示し、スライドの下に秒数が入っていないか確認してください。

秒数が入っている場合、

上部タブ【画面の切り替え】→【画面の切り替えのタイミング】→【自動的に切り替え】の☑を外してください。 ※OS、バージョンによって異なりますので、ご注意ください。

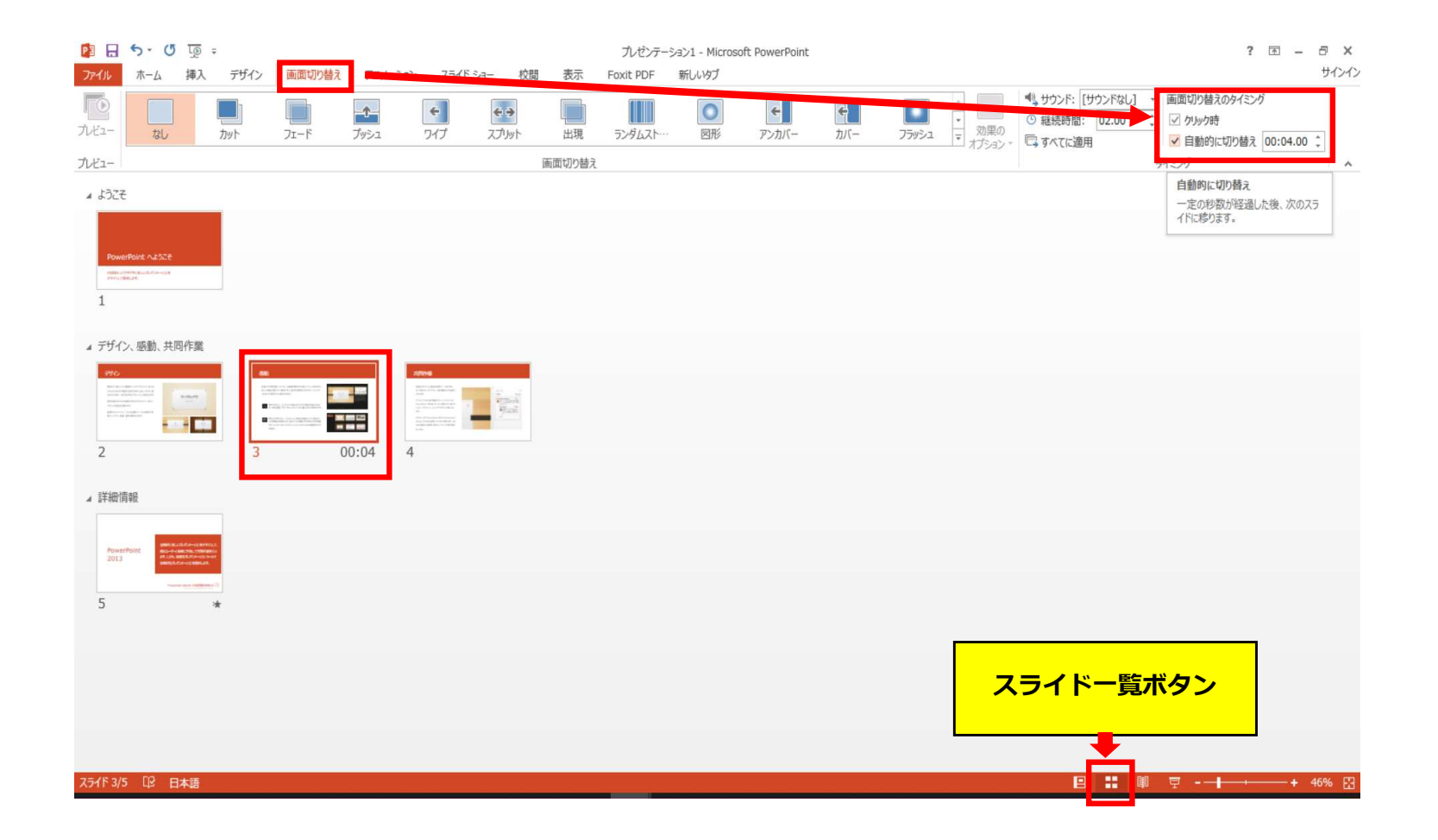

# PowerPoint2013 PowerPoint2010 の場合

#### ◆ PowerPoint 2013 · 2010 の場合

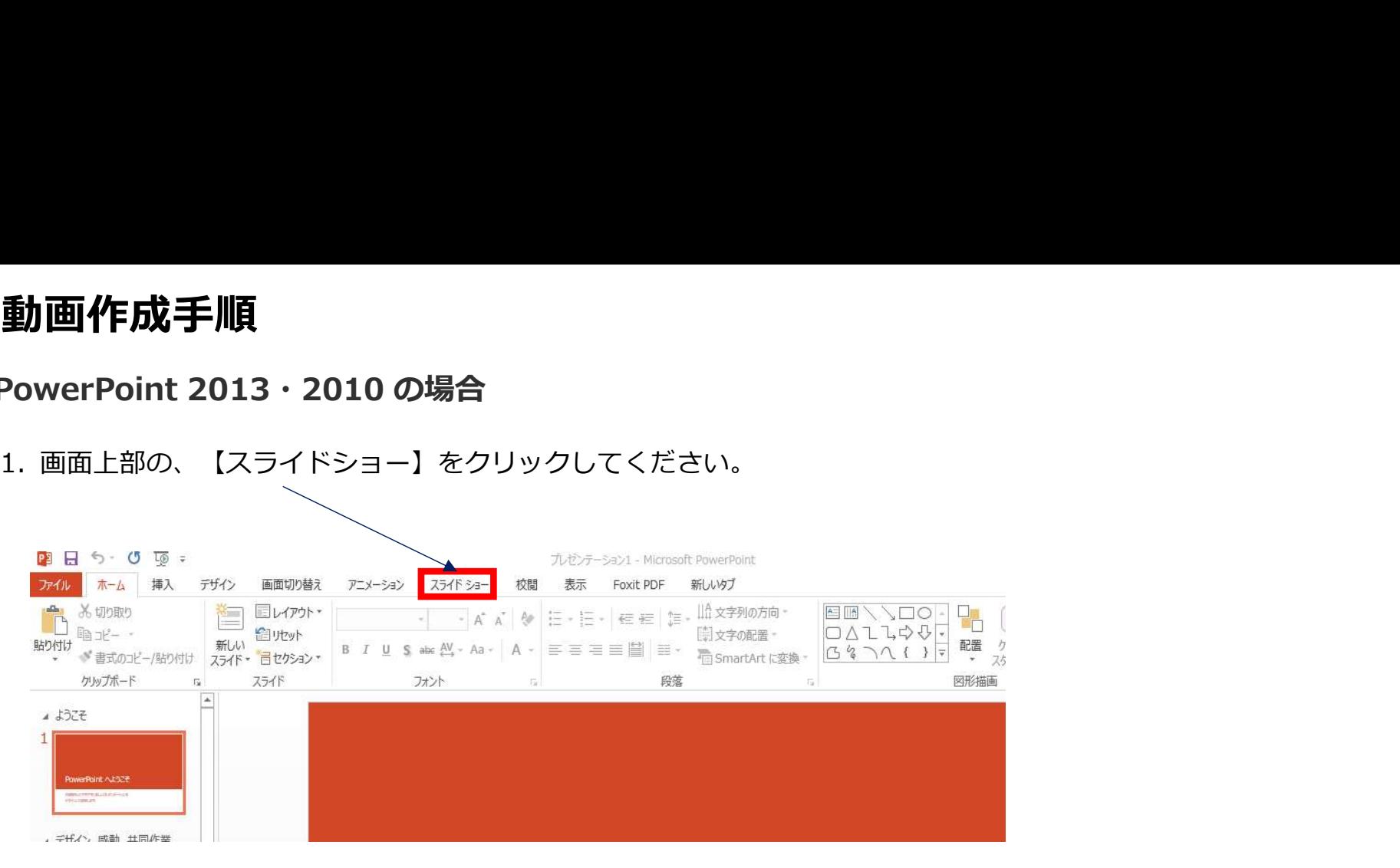

#### 2.【スライドショーの記録】をクリックしてください。

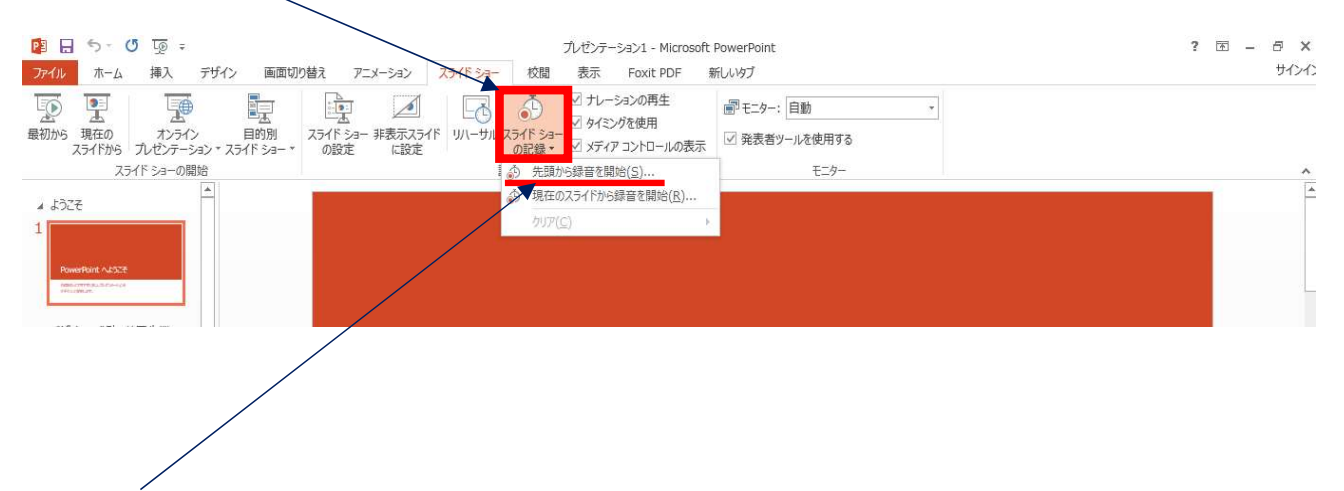

#### 3.【先頭から記録】をクリックし記録画面に進んでください。

#### ◆ PowerPoint 2013・2010 の場合

4.①【スライドショーとアニメーションのタイミング】 【ナレーションとレーザーポインター】 上記のチェックが入っていることを確認し、

![](_page_6_Picture_68.jpeg)

記録中となっている事を確認してください。

※マウスカーソルは、記録されません。【Ctrl+L】を押して

注)スライドの送り、動画のクリックが出来ません、ご注意ください。

5. 録音が終了したら、PowerPointを保存してください。 ファイル名は「演題番号 演者名」としてください。

再度保存したファイル(音声付きスライド)を開き、スライドショーにて、 音声やスライドのタイミングに問題がないか確認してください。

![](_page_6_Picture_9.jpeg)

- ◆ PowerPoint 2013 · 2010 の場合
	- ①上部タブの【ファイル】→【エクスポート】→【ビデオを作成】の順に進んでください。

![](_page_7_Picture_3.jpeg)

- ◆ PowerPoint 2013 · 2010 の場合
	- ①上部タブの【ファイル】→【保存と送信】→【ビデオを作成】に進んでください。

![](_page_8_Picture_3.jpeg)

- ◆ PowerPoint 2013・2010 の場合
- 7.ファイルを任意の場所に保存してください。 06.11更新
	- ✔ ファイルサイズは1GB以下としてください。 (動画登録アップロード時の上限サイズは1GBです)

- ※ PowerPoint 2013の場合
	-

![](_page_9_Picture_6.jpeg)

#### ※ PowerPoint 2010の場合

✔ Windows Mediaビデオを選択、保存し、拡張子が.wmvになっていることをご確認ください。

![](_page_9_Picture_9.jpeg)